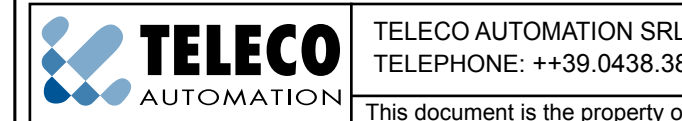

TELECO AUTOMATION SRL - Via dell'Artigianato, 16 - 31014 Colle Umberto (TV) ITALY TELEPHONE: ++39.0438.388511 FAX: ++39.0438.388536 - www.telecoautomation.com

€

This document is the property of Teleco Automation Srl who reserves all reproduction and copying rights

#### **ETHERNET INTERFACE**

**Product code:**

**ETH000A02** Ethernet interface for transmitters of the TVLink series

# MY-HAND, the whole house under your control with one single instrument. **My-Hand is a device that allow to control the whole house by the standard browser of your Smartphone, Tablet or PC.**  $\frac{1}{\sqrt{100}}$ ල්ලි ఉన్ My-Hand works without any App.

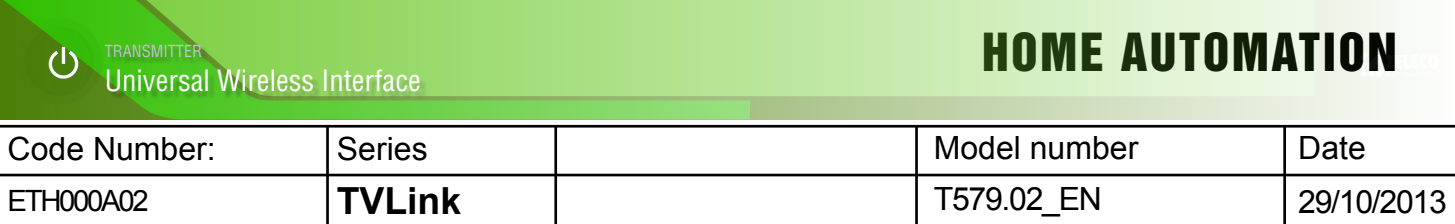

## **What My-Hand can do...**

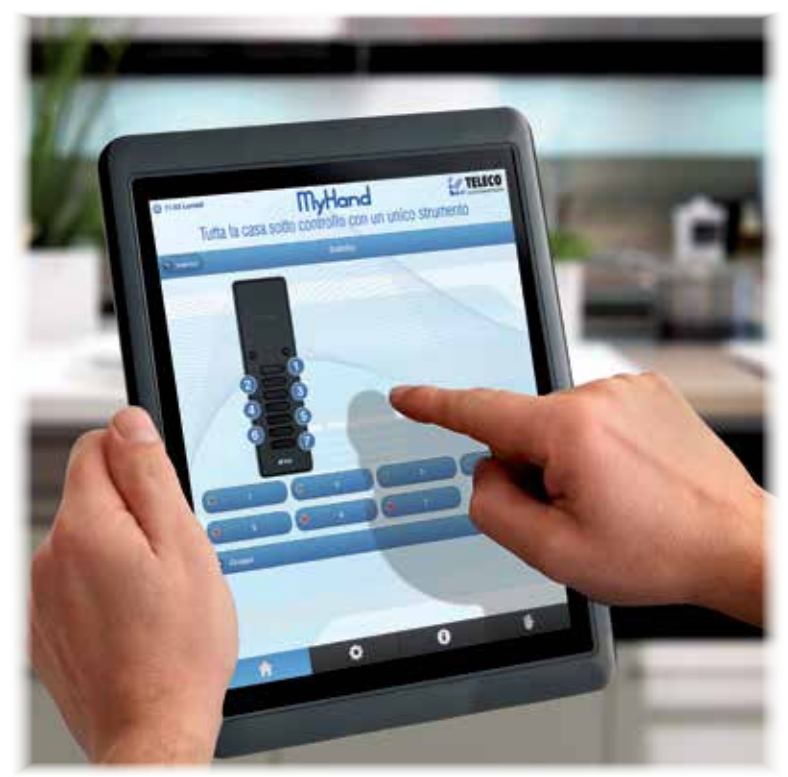

- **ON/OFF** touching the push-button*.*

#### - **DIMMING**

touching and keeping the finger on the screen (*long press*)*.*

### - **OPEN/STOP/CLOSE**

touching the push-button*.*

**TIMER FUNCTION** *ON/OFF* or *OPEN/STOP/CLOSE setting weekly programs.*

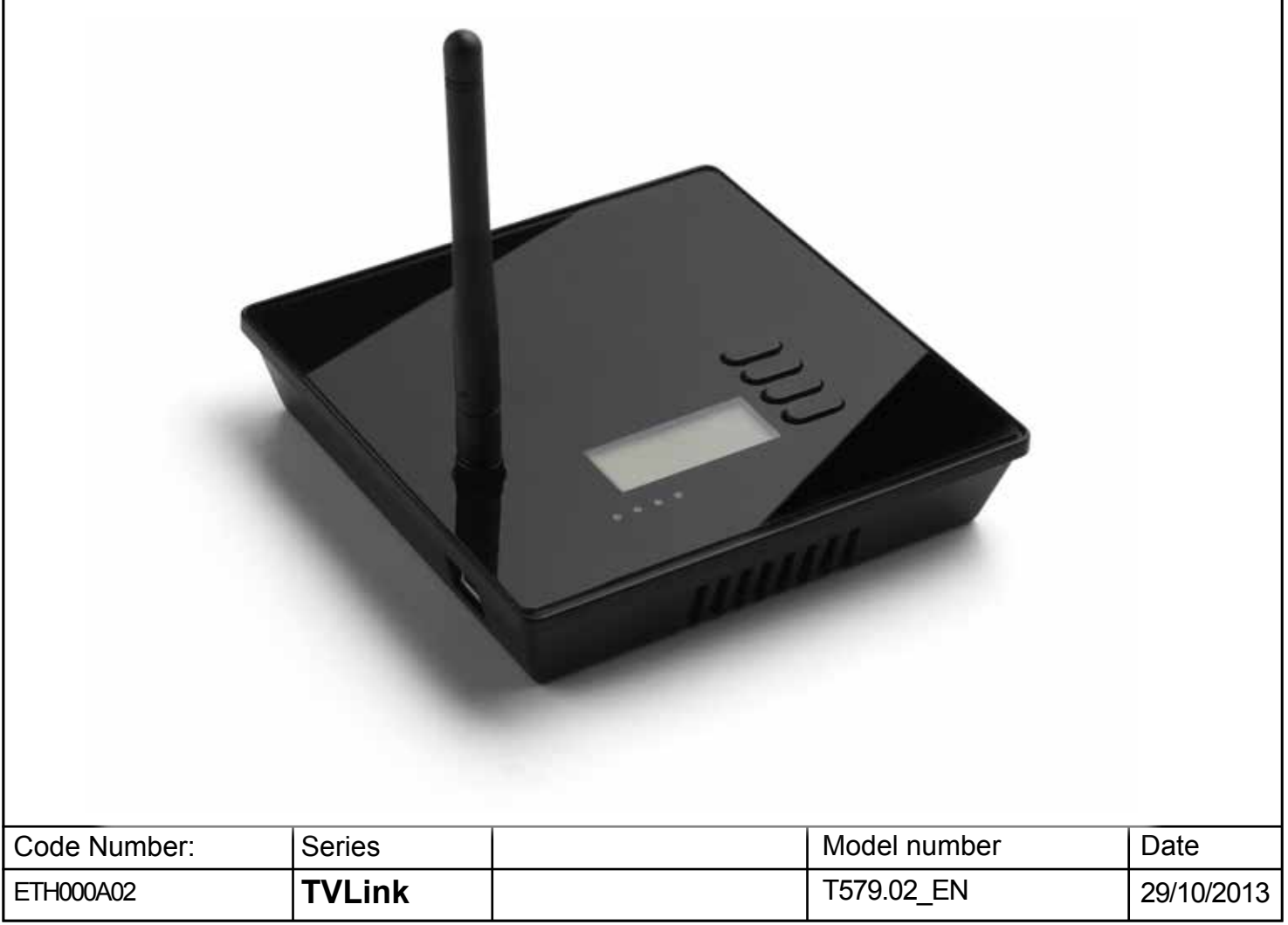

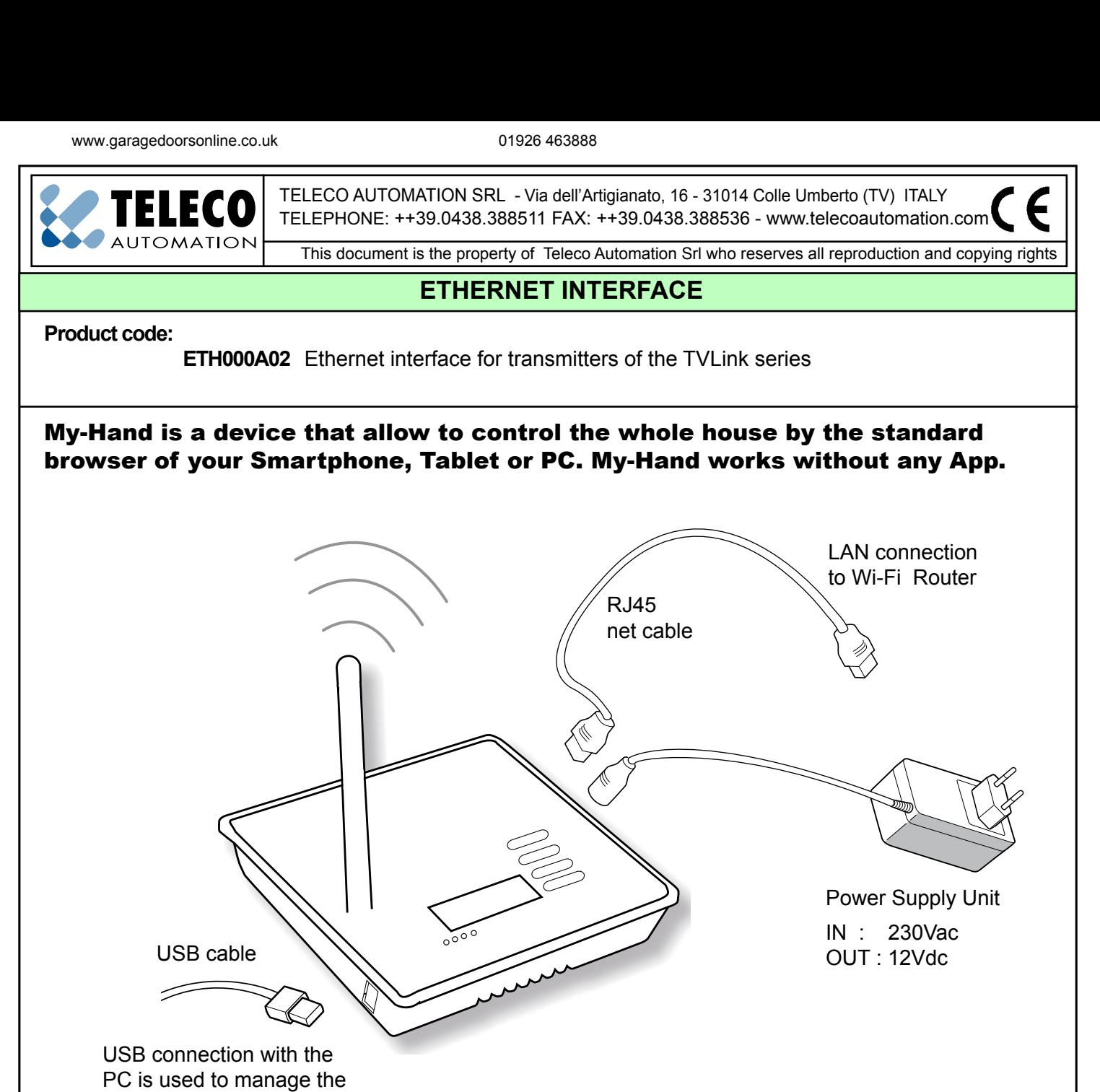

network settings and Backup the data.

Not Used Activate/Deactivate Timer Show IP address  $\overline{\mathcal{O}^{\circ}}$ Radio Network USB connection Timer transmission. **Status** activation activation in progress Code Number: Series Model number | Series | Model number **Date** 

Wi-Fi Router

 $\gg$ 

## **How to connect My-Hand**

#### **1 - LAN Connection to a Wi-Fi Router (Standard Connection)**

My-Hand can be connected in different ways, according to different applications. The standard use is a LAN connection to a Wi-Fi Router.

- Connect My-Hand to Wi-Fi router with a LAN cable.
- Power on My-Hand with its Power Supply Unit.
- Wait until the display on My-Hand shows the static IP Address.
- Open the Wi-Fi network on your Smartphone, Tablet or PC.
- Connect your Smartphone to the Router Wi-Fi Network.
- Open the Internet Browser of your Smartphone or Tablet and type the static IP you see on the My-Hand display.

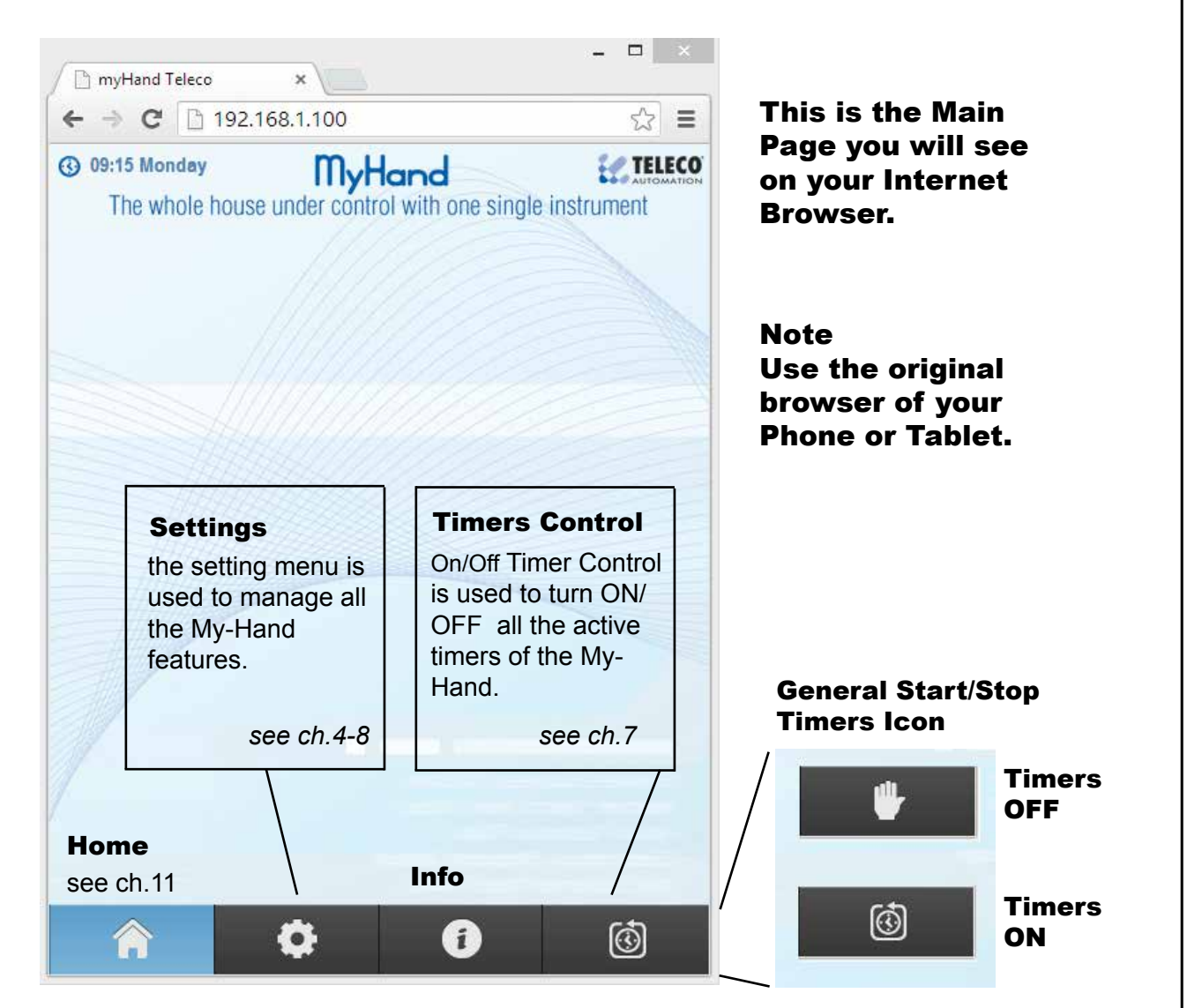

If the IP address doesn't appear on the display, change and set the automatic IP addressing in the system settings of your Wi-Fi router. In USB Mode (see par.3) it is also possible to change the LAN setting of My-Hand.

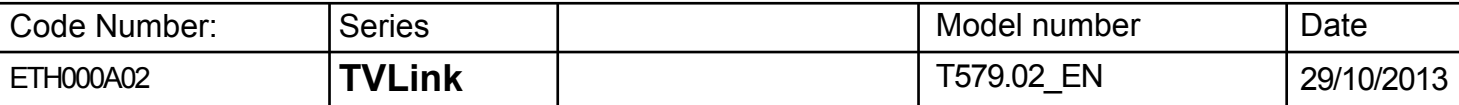

#### **2 - LAN connection to the PC (in case of no Wi-Fi Router)**

If you don't need a WiFi router, connect My-Hand directly to a PC via LAN cable. The direct connection allows the same functionality of the Wi-Fi connection.

- Connect My-Hand directly to the PC through<br>
PC RJ45 net cable.
- Power on My-Hand with its Power Supply Unit.
- Wait until the display on My-Hand shows the static IP Address.
- Open the Internet Browser of your PC and type the static IP you see in the My-Hand display.

#### If the IP address doesn't appear on the display, connect the My-Hand in USB Mode (see par.3) to change LAN setting.

#### **3 - USB Mode (used for Backup)**

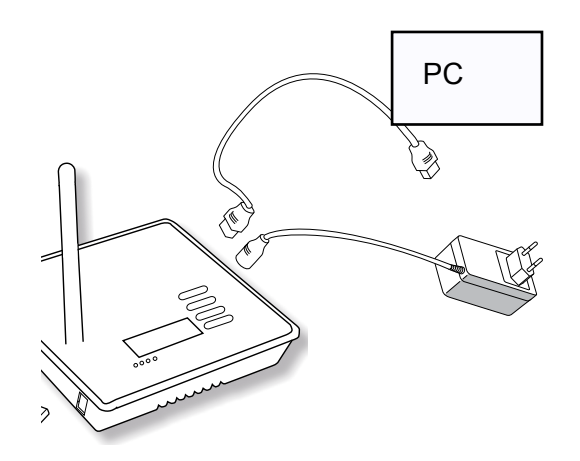

USB connection is used to backup and setup some functions of My-Hand. When you connect it in USB mode, it will appear like as a USB storage device on the PC.

- Connect My-Hand with a USB cable to PC.
- It will be open like a USB storage memory.
- Make a backup copy of all the files.

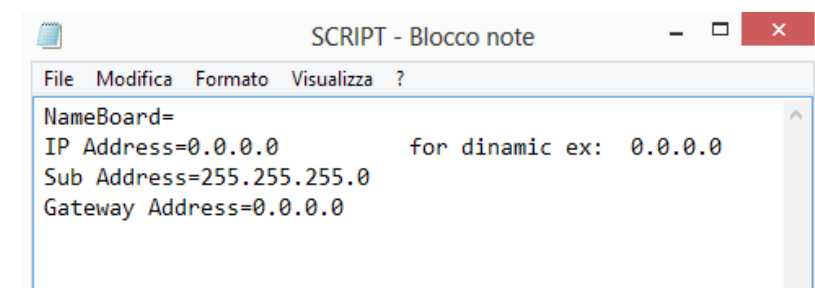

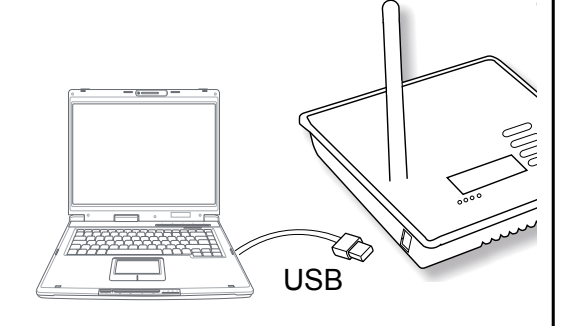

Example:

The file SCRIPT.txt contains the system settings of the LAN Network. Using a standard text editor it's possible to modify these parameters.

#### Change the IP address and gateway according the PC Network Card.

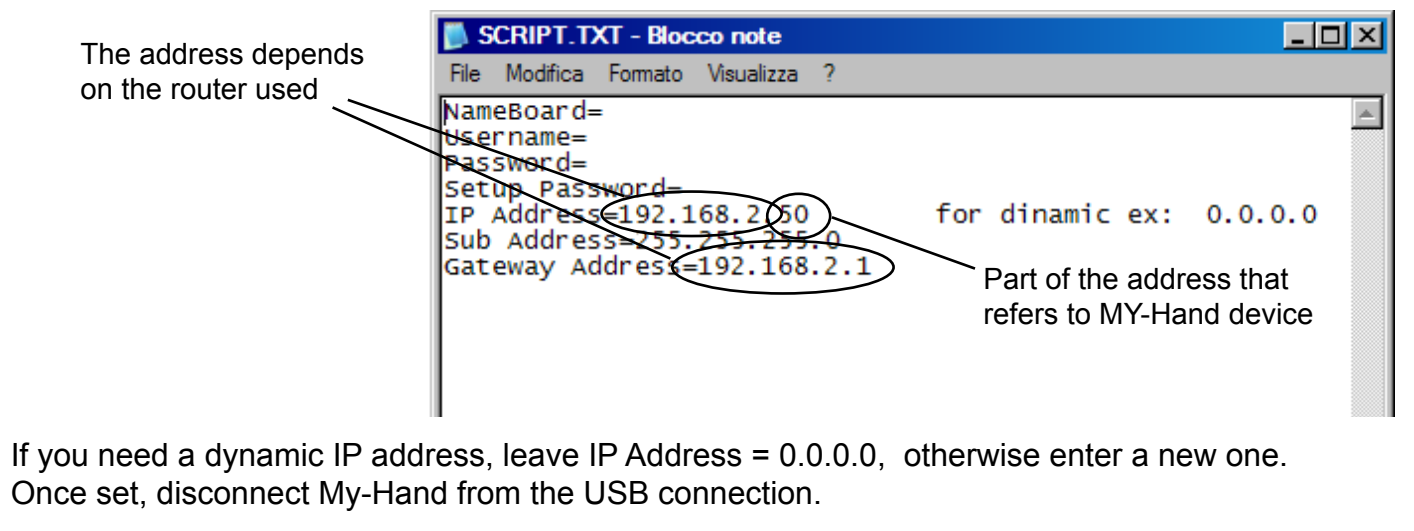

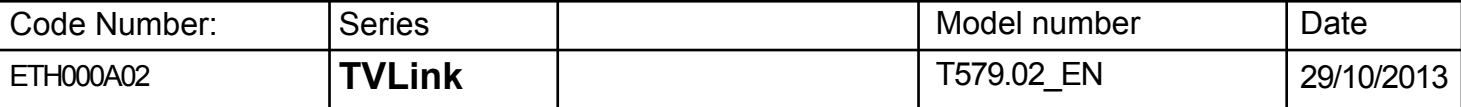

## **How to set My-Hand**

#### **4 - Set clock and date**

**5 - Set the password**

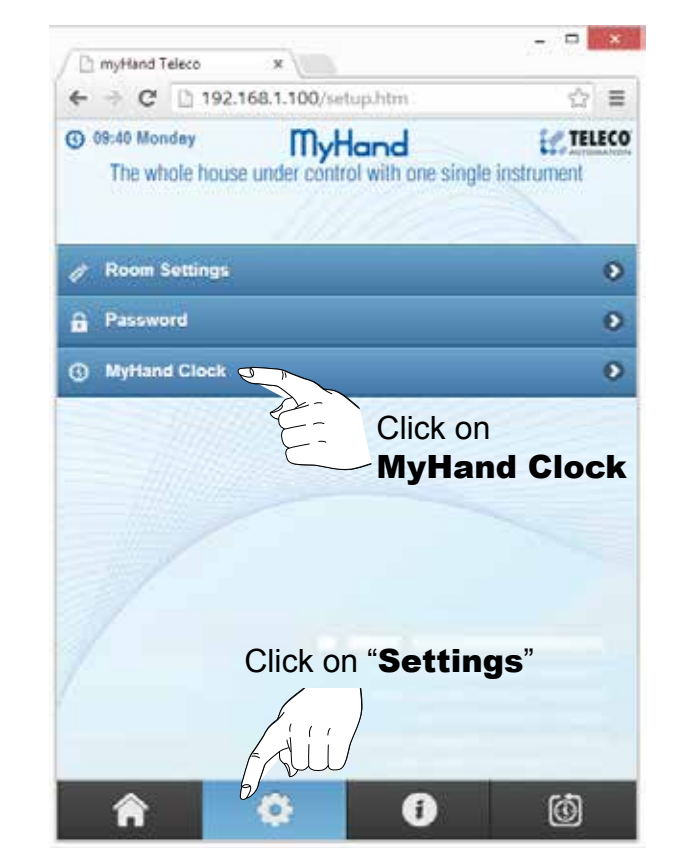

Set Time, Date and Holidays mode. When clicked, holidays are highlited by yellow text.

| <b>C</b> 09:41 Monday | ← → C 2 192.168.1.100/settime.htm                                         | -12<br>Ξ       |
|-----------------------|---------------------------------------------------------------------------|----------------|
|                       |                                                                           |                |
| $C$ Back              | <b>MyHand</b><br>The whole house under control with one single instrument | <b>TELECO</b>  |
| Time<br>$(hh:mm)$ :   | 09.41                                                                     | x÷             |
| Day:                  | Monday                                                                    | O              |
| ha.                   | Sú.                                                                       |                |
|                       | Save                                                                      |                |
|                       |                                                                           |                |
|                       | $\mathbf{f}$                                                              | $\circledcirc$ |

*It is possible to set different timers for working days and holidays.*

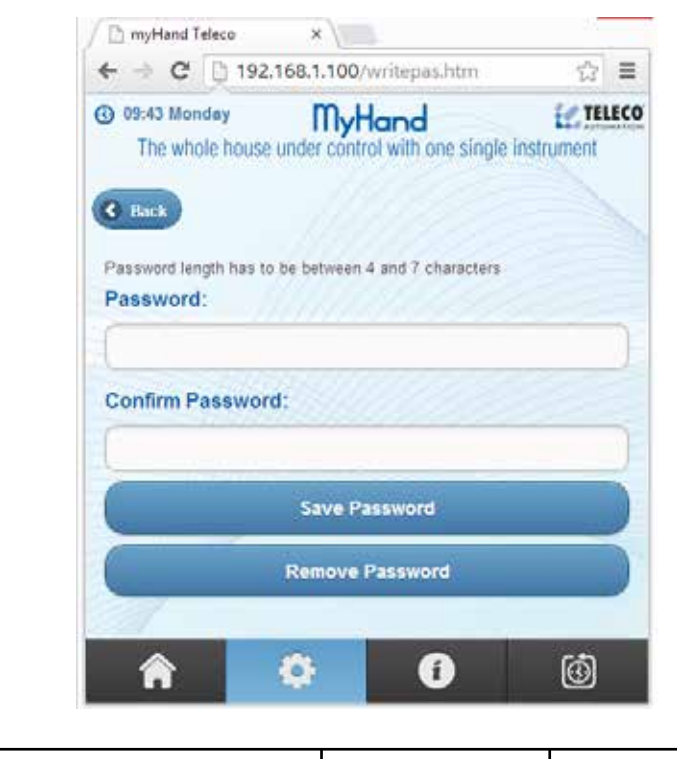

On setting menu, click on Password.

The password must be min 4 and max 8 characters.

#### **Forgot the password?**

Connect the My-Hand in USB mode (see par.3) and open the file **System.txt** where you can find the password.

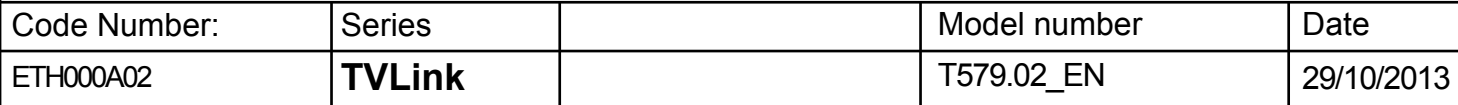

#### **6 - Room Configuration**

Start the installation creating a new **Room** in the Room List. Rooms are used to easily identify the transmitters of the house. On "setting menu", select and click on the empty room.

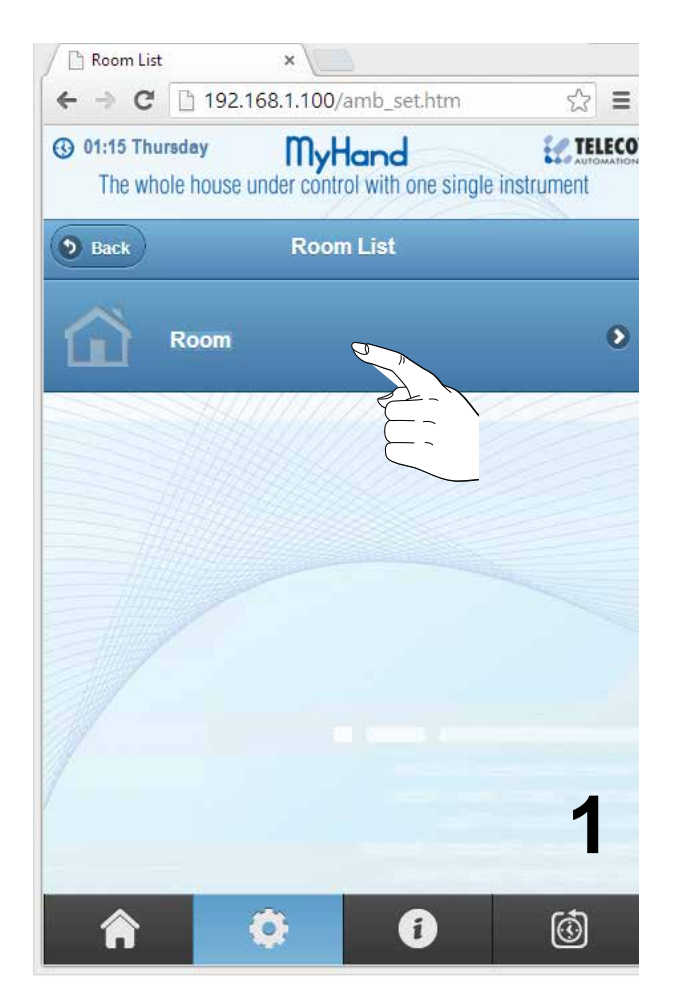

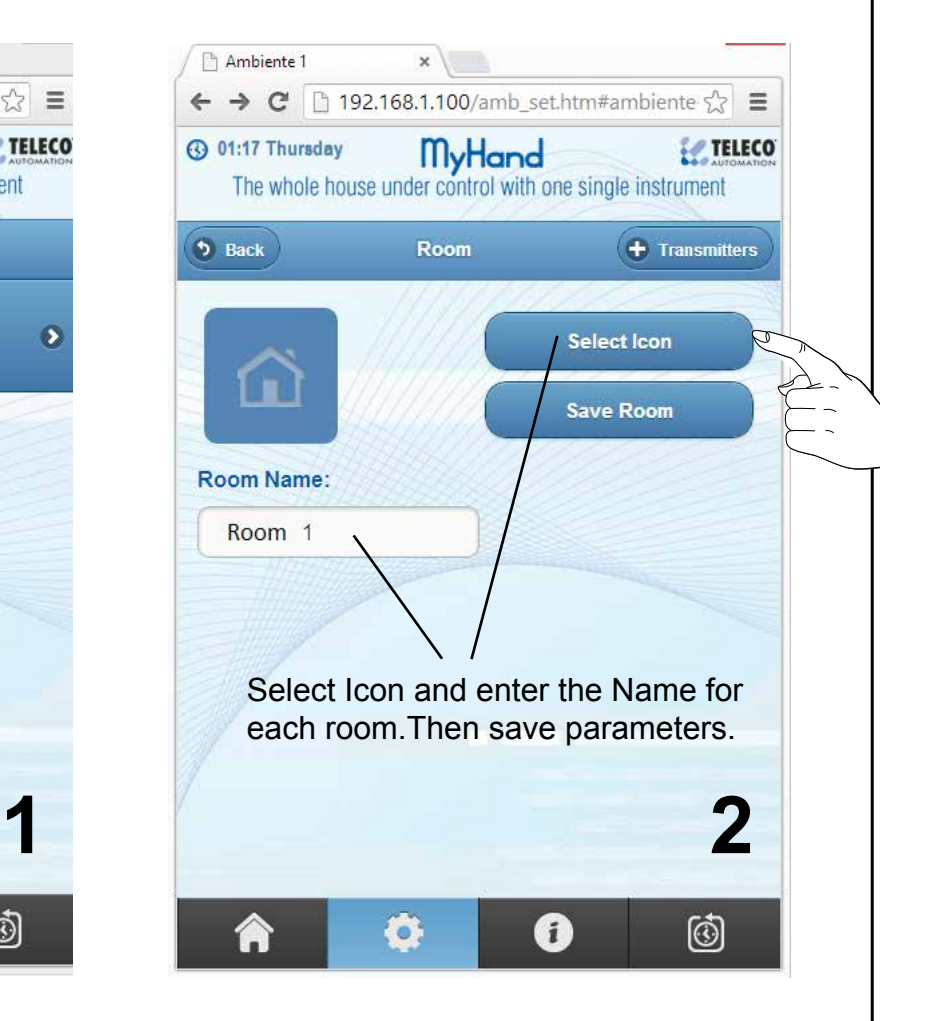

It is possible to create up to 20 rooms.

Once created, you can change the name and icon of the rooms at any time, but you can not delete the rooms by WEB page. To delete the rooms, just connect My-Hand in USB Mode and edit the internal files (see paragraph 11).

#### **Note**

 Each new room is empty and without any transmitters inside. Follow paragraph 6.1 to select and insert the transmitters you want.

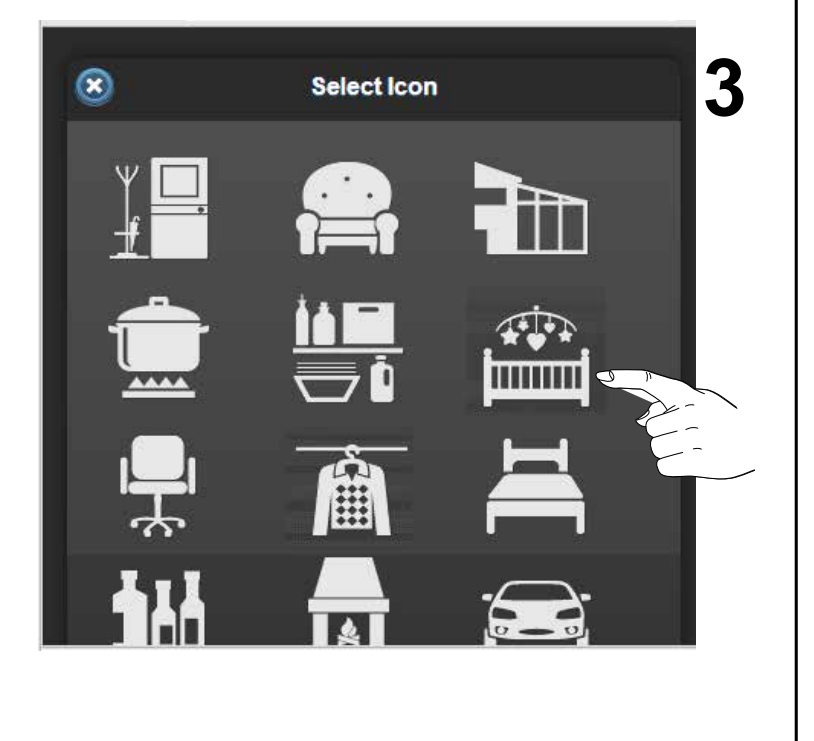

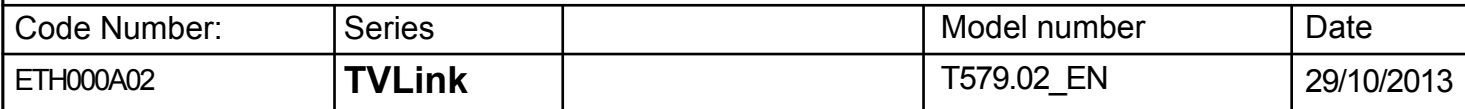

#### **6.1 - Insert the Transmitters into the Room**

Each new Room is empty and without any transmitters. Once created, you have to select and insert the transmitters you want to start to use with My-Hand. You can choose between various kinds of transmitters and different numbers of buttons.

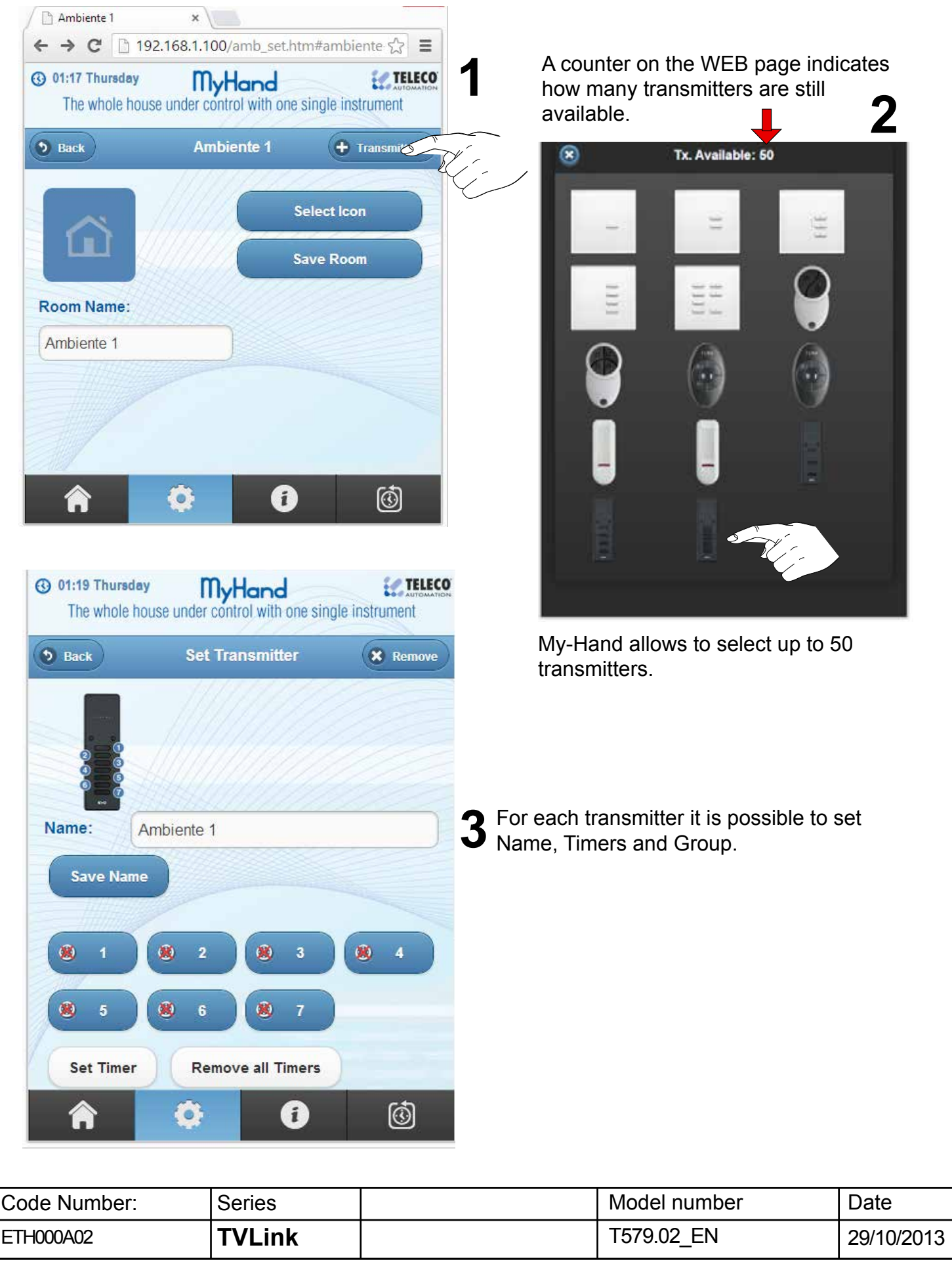

#### **7 - Timers setup**

Timers are used to program commands in a specific instant of the day and week. At the set time, My-Hand activates the programmed channel of the transmitter automatically. You can use timers to give automatic commands, such as turning the lights on in the evening and opening the shutters in the morning.

#### How to set the Timers on the transmitter:

Select the transmitter you want to program the timers *(from setting menu)*.

- 1 Click on the "**Set Timer**" icon, it will be highlighted.
- 2 Click on the desired button of the transmitter (1, 2, 3, ... 7).

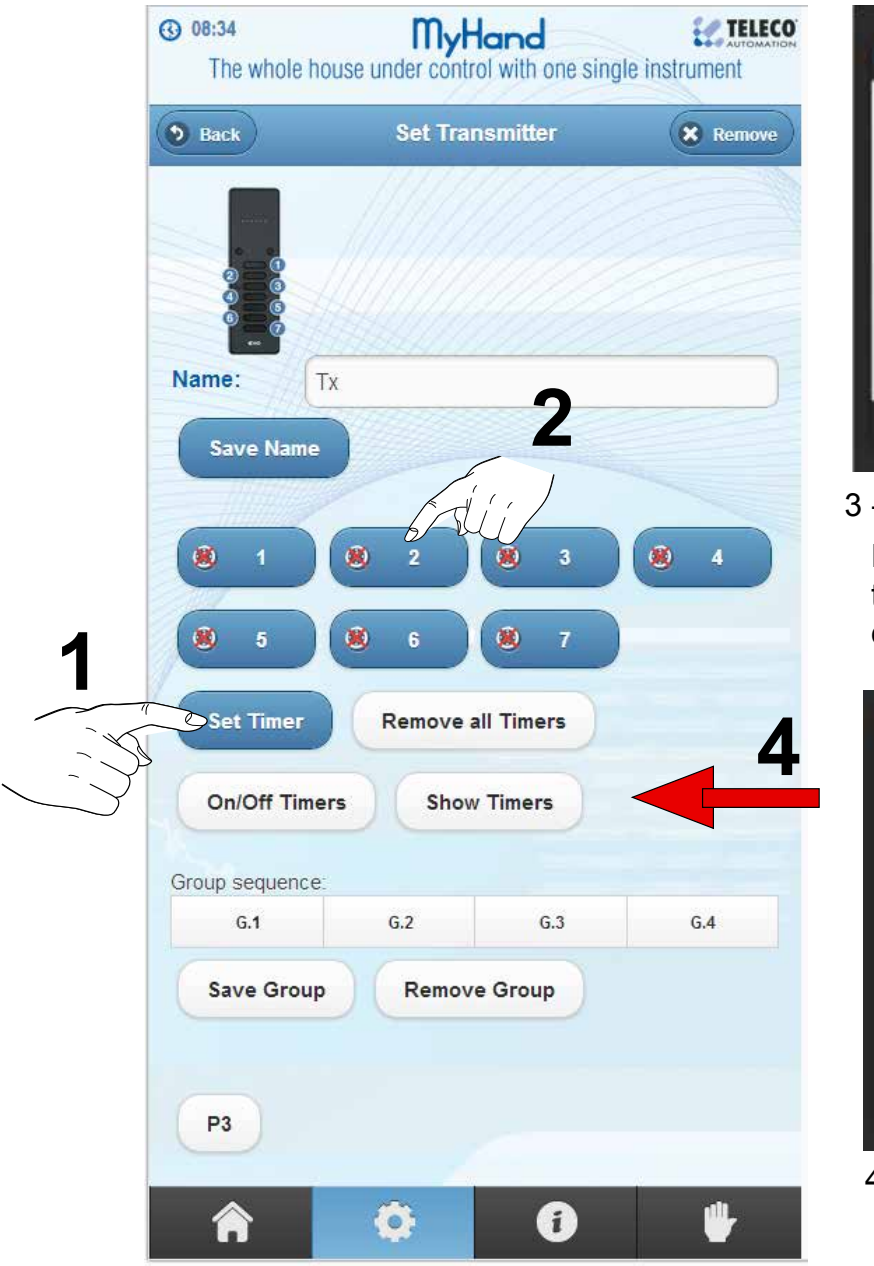

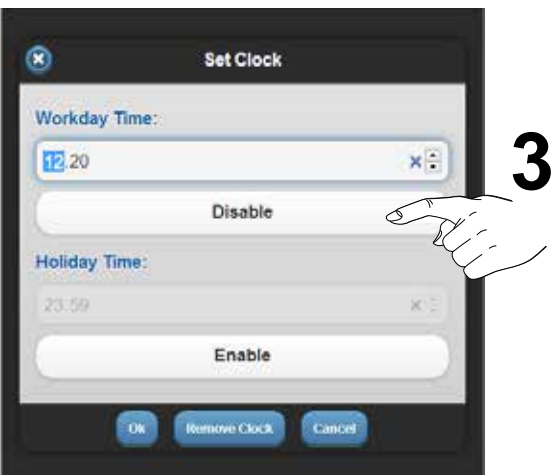

3 - Set the time of the timer.

 For each push-button it is possible to set two different timers (on working days and on holidays).

| <b>Show Timers</b>                                               |
|------------------------------------------------------------------|
| Holiday.23:59<br>Ch 1 Workday. 12.20                             |
| Ch 2 Workday 23.59 C Holiday 23.59 C                             |
| Ch 3 Workday 23:59 <sup>5</sup> Holiday 23:59 <sup>5</sup>       |
| Ch 4 - Workday 23.59 <sup>(D)</sup> Holiday 23.59 <sup>(D)</sup> |
| Ch 5 Workday 23:59 C Holiday 23:59 C                             |
| Ch 6 - Workday 23.59 C Holiday 23.59 C                           |
| Ch 7 - Workday 23:59 3 Holiday 23:59 3                           |
| $\mathbf{w}$                                                     |

4 - Click on the "**Show Timer**" icon to see the timers.

All timers of the transmitter can be switched by the "**ON/OFF Timer**" button.

#### **Note**

 If you need more commands on the same receiver, just memorize another transmitter on the receiver and set other timers.

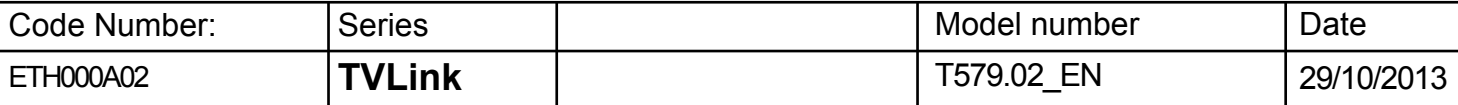

#### **8 - Groups setup to create scenarios**

With **My-Hand** it is possible to configure up to four Groups: G1 G2 G3 G4. A **Group** is a global command that can be activated at any time in the transmitter web page. The user can easily store channels of different transmitters in a Group and send them to the receivers as a "scenario", with a single press of G1 G2 G3 or G4 buttons.

#### **- How to create the groups**

Each single button on the transmitter can be included into a group (G1 G2 G3 G4) to create a control group (scenario).

1 - From "Setting Menu", select the transmitter you want and click on the desired Group.

**2**

 $G.4$ 

 $G.2$ 

Remo

Ø

勵

 $G<sub>3</sub>$ 

*The sequence of the* buttons *will appear* 

*above the group icon.*

**Save Group** 

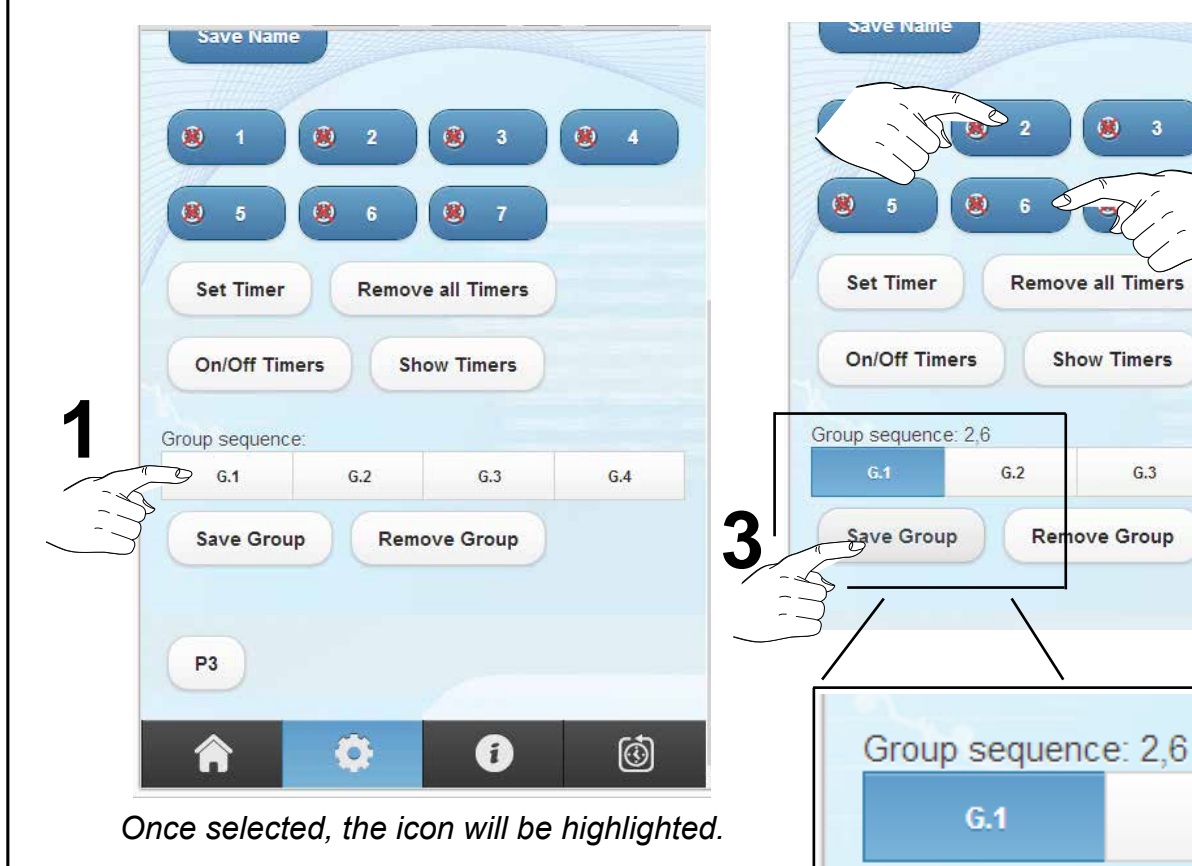

- 2 Select the transmitter's button (one or more than one) to create the sequence of the scenario.
- 3 Save the group.
- 4 Repeat the procedure if you want to include in the group other transmitters.
- 5 If needed, repeat these steps for all the 4 groups.

#### NOTE :

 *The groups can be used for general commands, as Turn ON/OFF or control of all receivers, or as the Opening/Closing control of all rolling shutters.*

*The same channel of a transmitter can be associated to more than one group.*

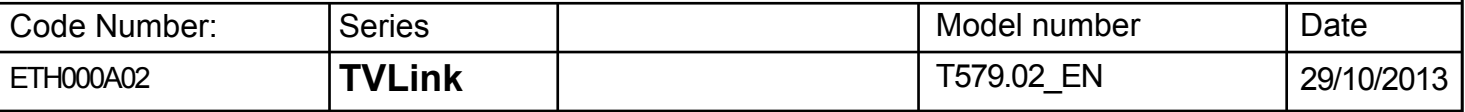

#### **- How to activate the scenario**

Once created, the scenarios can be activate by any transmitter. From the Home Page click on the desired Room and select a transmitter. When you click on one of the four groups, all the transmitters of all rooms that have that group assigned will transmit the preset sequence.

- 1 Click on the Home Page icon.
- 2 Select a Room and click on it. 3 Select a transmitter.

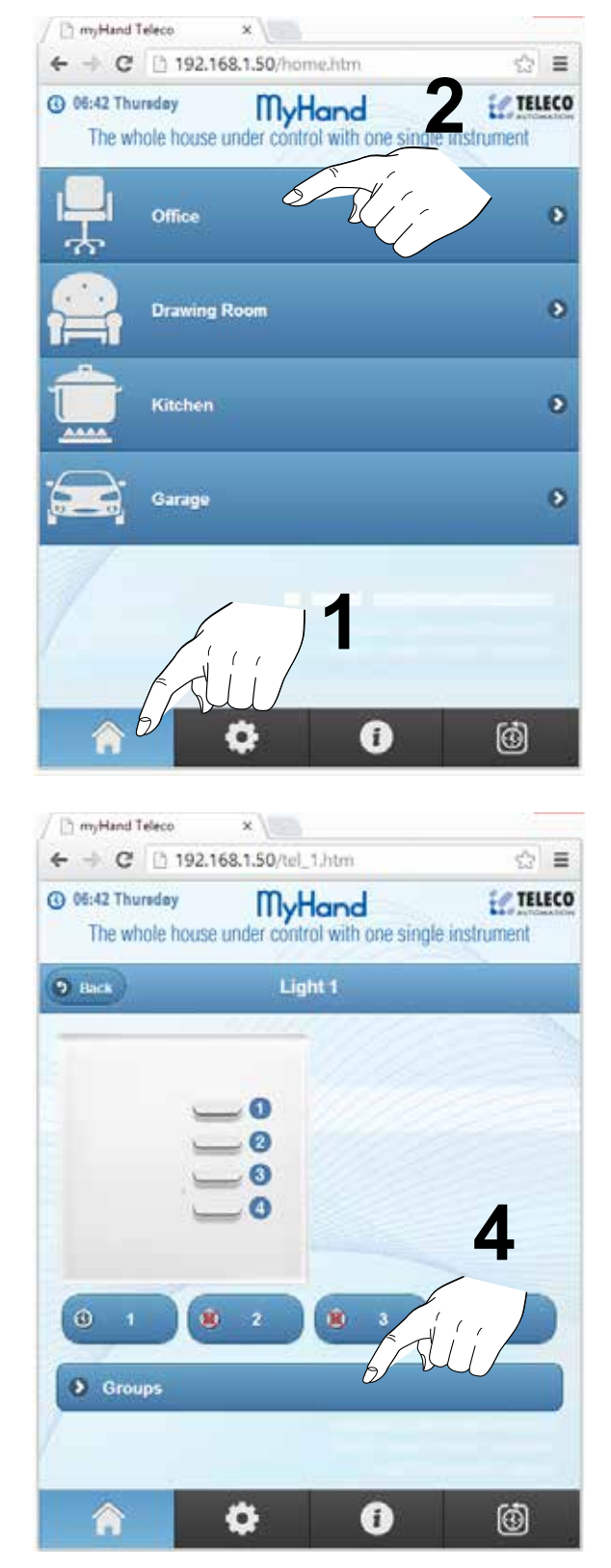

4 - Open the Group Bar to expand it.

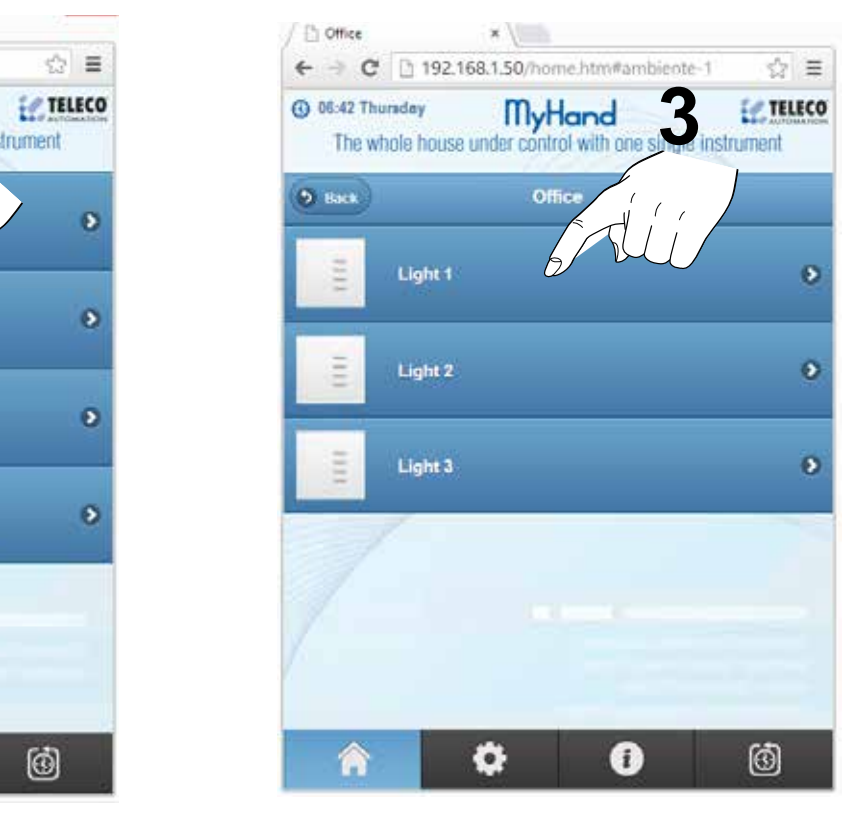

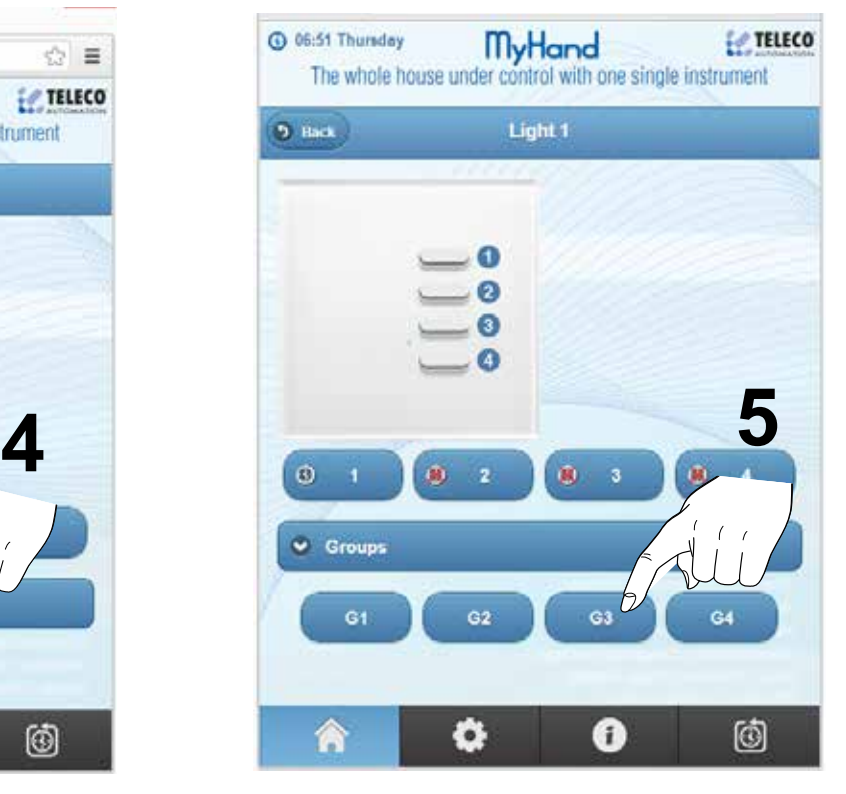

5 - Select and click on the desired group.

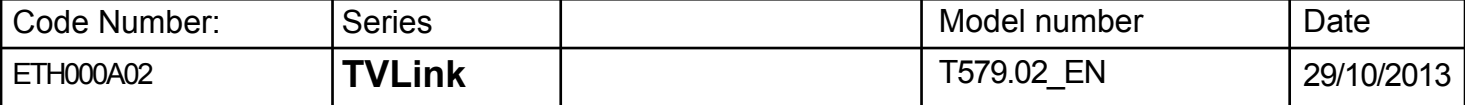

### **Transmitter memorization on the receivers**

#### **9 - How to memorize a Virtual Transmitter on the receivers**

You can add a new transmitter in the receivers in 2 ways: via wireless memorization trought P3 push-button or via direct accessing to the receiver.

#### Case1: "**Direct Access"**

 **Direct access to the receiver's push button for the memorization**

 **( used when no other transmitters are memorized in the receiver ).**

- 1 Look at the instructions of the receiver.
- 2 Follow the standard procedure as the My-Hand is a real transmitter.

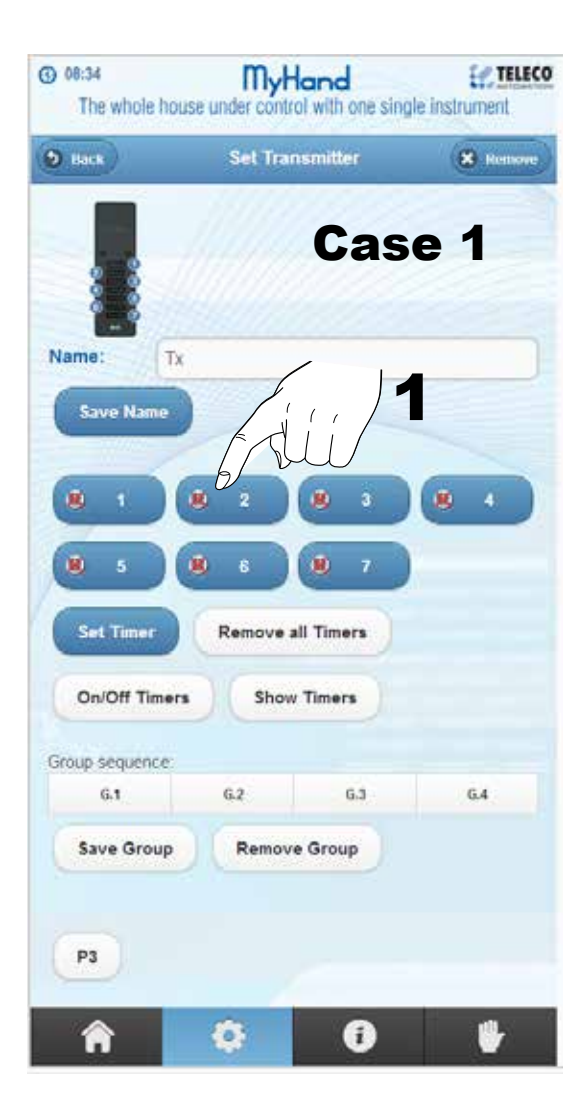

#### Case2: "**My-Hand P3 Push-button"**

#### **Wireless memorization via P3 push-button**

- 1 Press the P3 icon on the My-Hand transmitter.
- 2 Press the button of the memorized transmitter to be copied (1-2 - ... 7)

 *Receivers are now waiting for the new transmitter.*

3 - Press the push-button of the new transmitter.

 *See the receiver's manual for more information.*

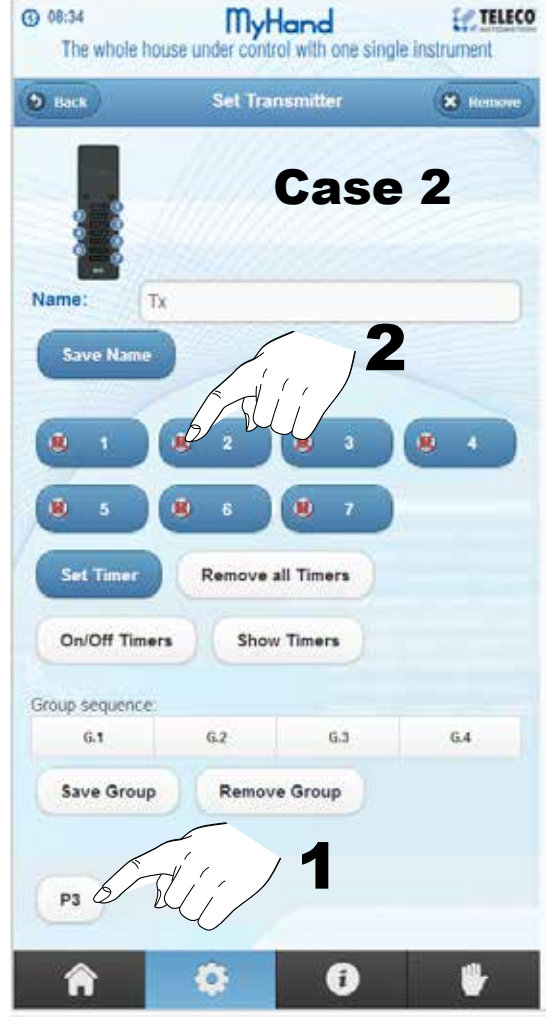

When you are following the  $2<sup>nd</sup>$  case, all the receivers that are in the range of My-Hand transmission will receive the signal from the remote control.

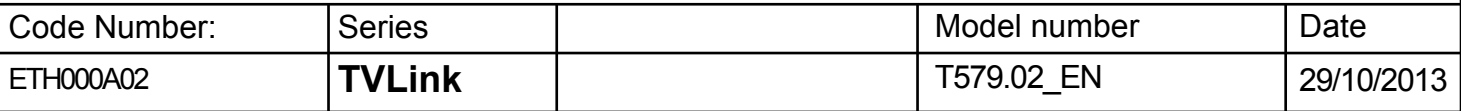

## **Example of a typical configuration**

#### **10 - Timer setting example**

On the **Setting Menu** create the Rooms of the house. Set names and icons of the rooms. Insert the transmitters you like. Set their names and memorize them on the receivers.

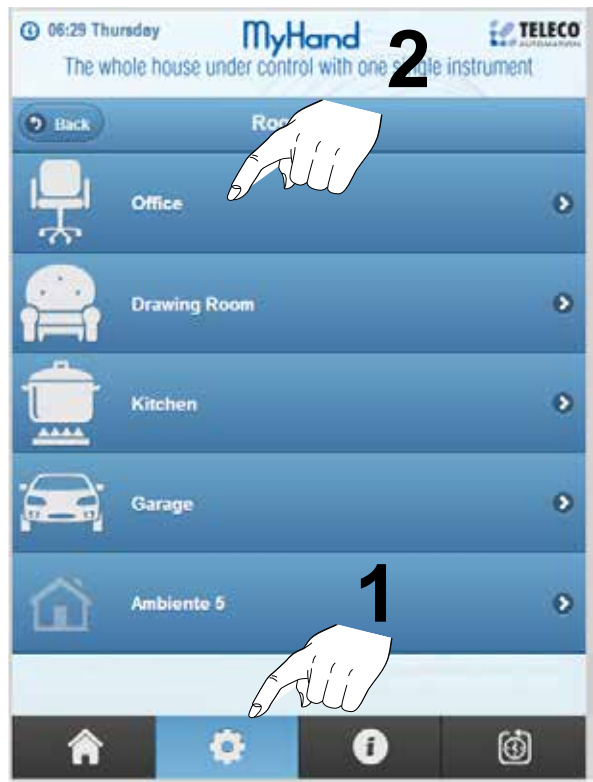

#### Set the timers:

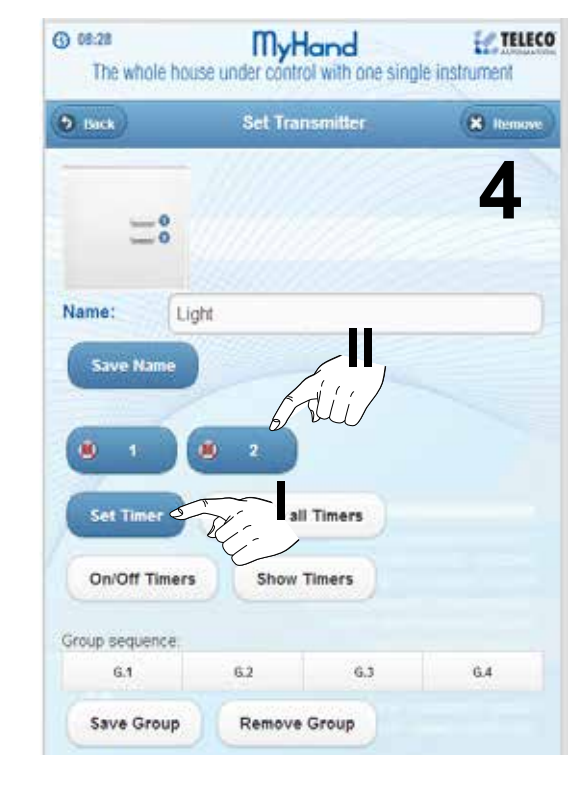

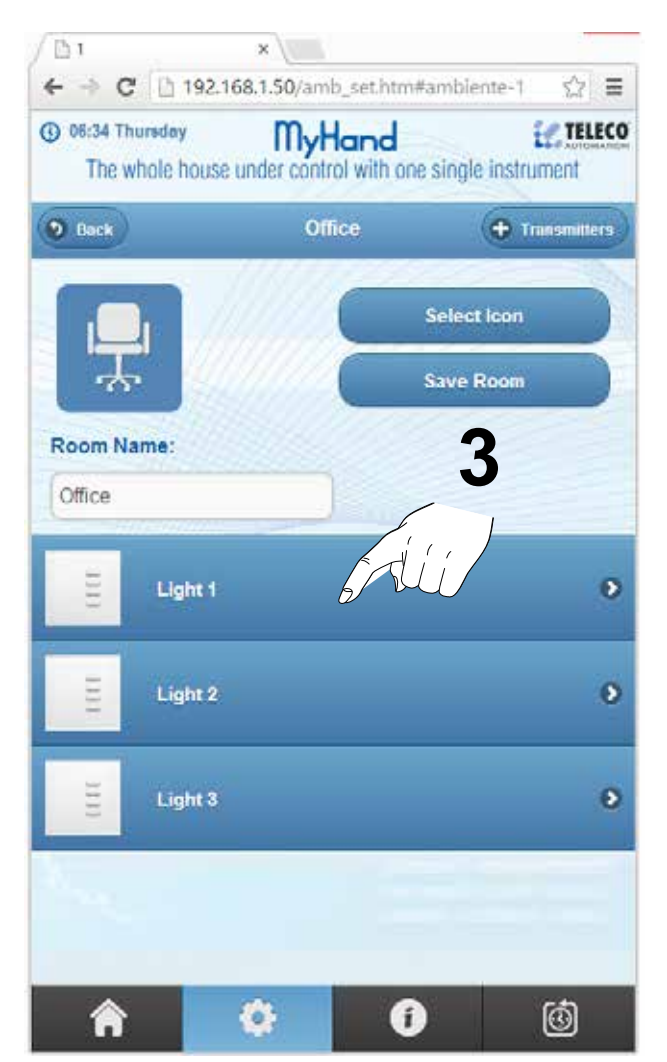

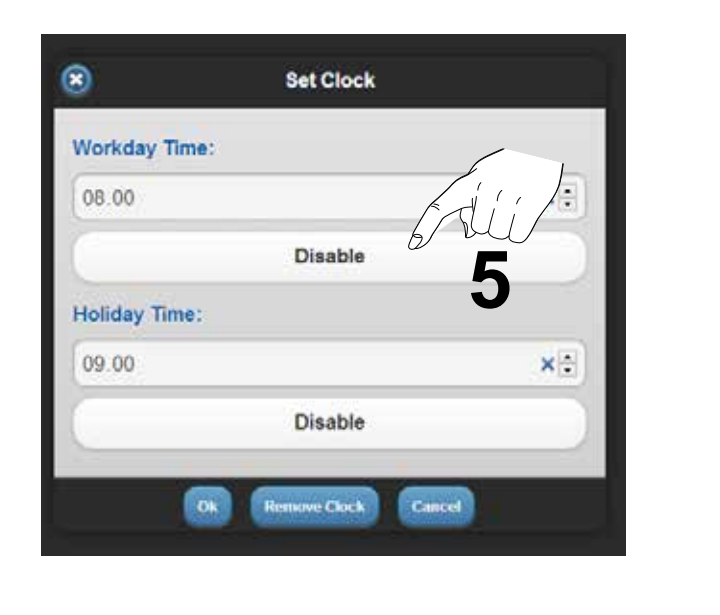

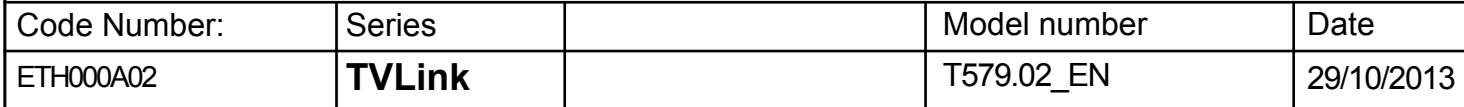

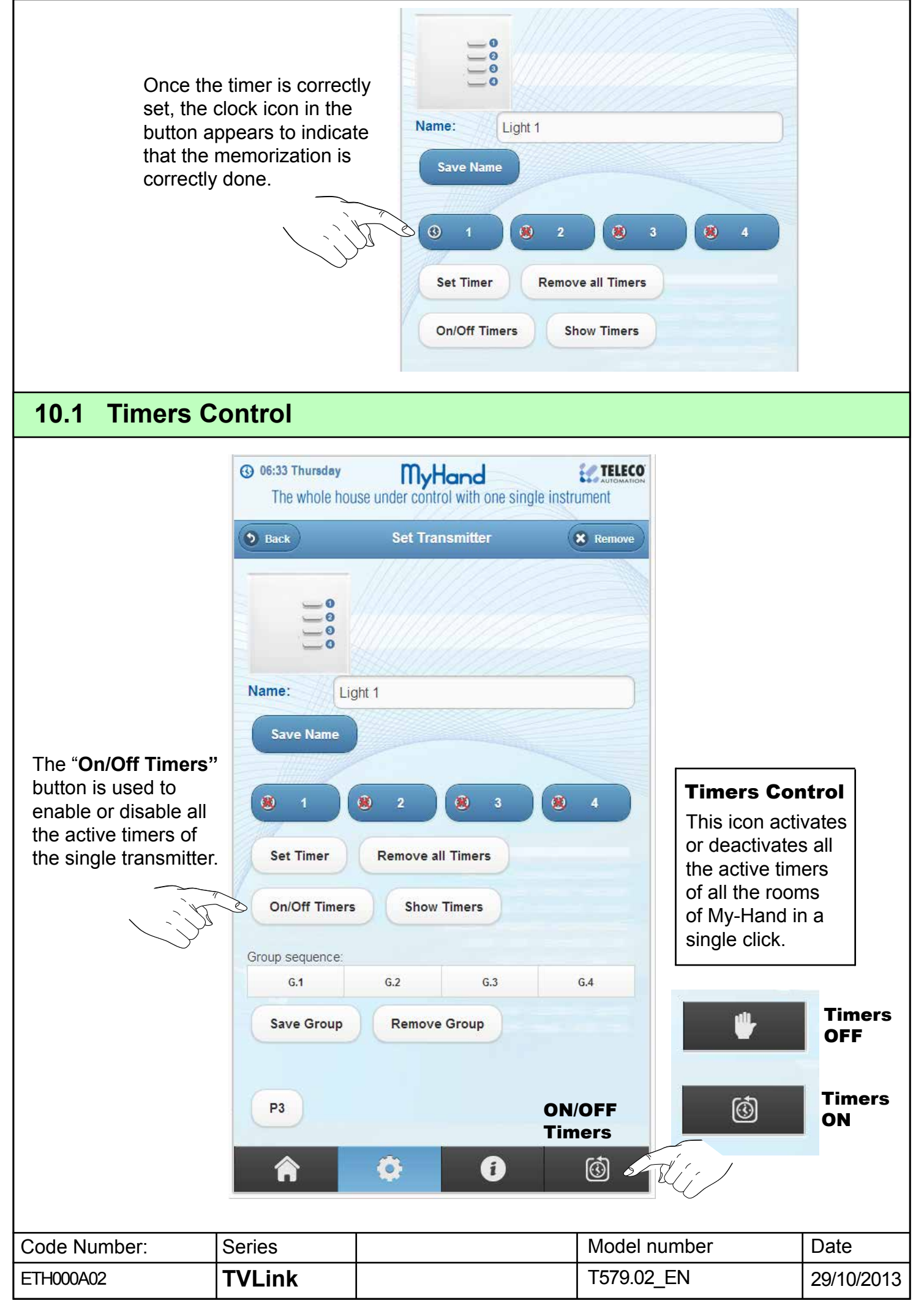

## **11 - Groups Setting (Scenarios Management)**

#### **How to manage the group**

Simple example of group control to manage scenarios with My-Hand.

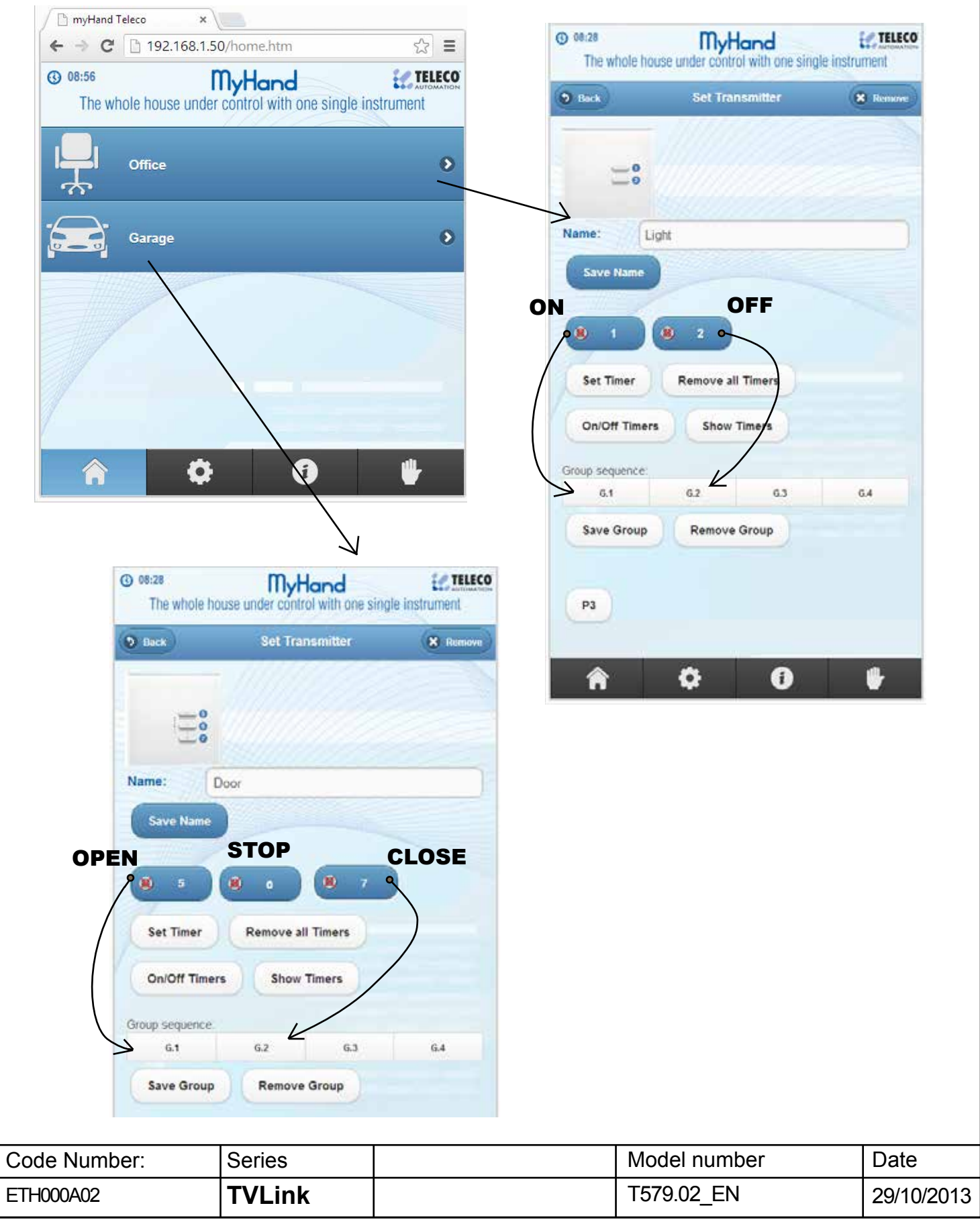

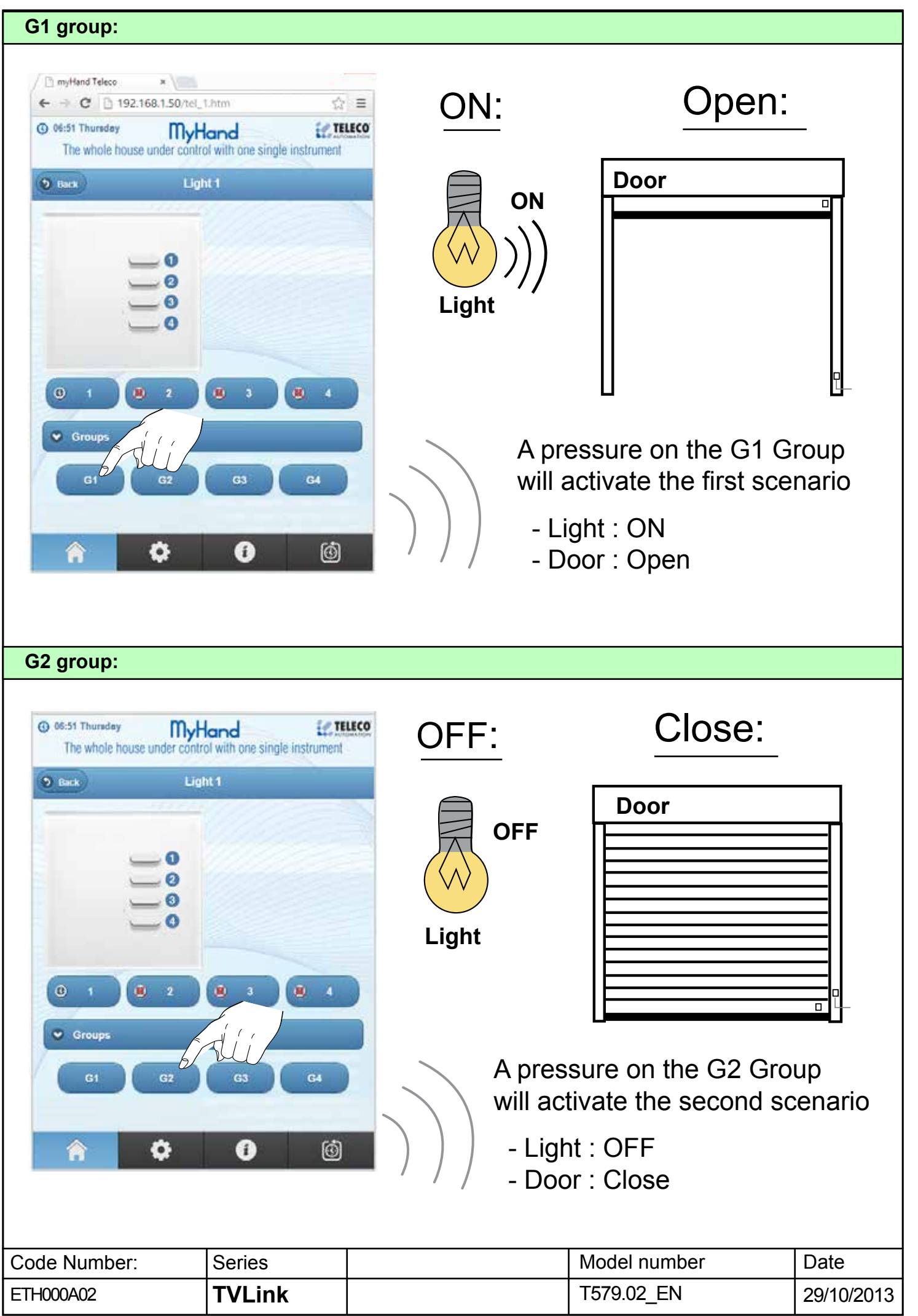

#### **12- Delete rooms**

The rooms can be deleted only in USB mode with PC. Once connected to the PC, My-Hand is like a USB stick and you can edit the internal files with a standard Text Editor.

Rooms must be deleted form the last to the first with the reverse order which they were created. Before deleting a room, make sure you have deleted all the transmitters inside. To remove the transmitters just click on "Remove" button on the transmitter WEB Page.

- Remove all transmitters from the rooms that must be deleted.
- Connect My-Hand to PC with USB cable.
- Edit the "AMBIENTI.txt" file with a standard text editor and delete the name from the last one to the room you want delete.
- Save and exit from USB Mode Connection and restart My-Hand.

If you fail to edit files, My-Hand automatically delete them. So, first create a backup copy. You can also edit the other files for different settings.

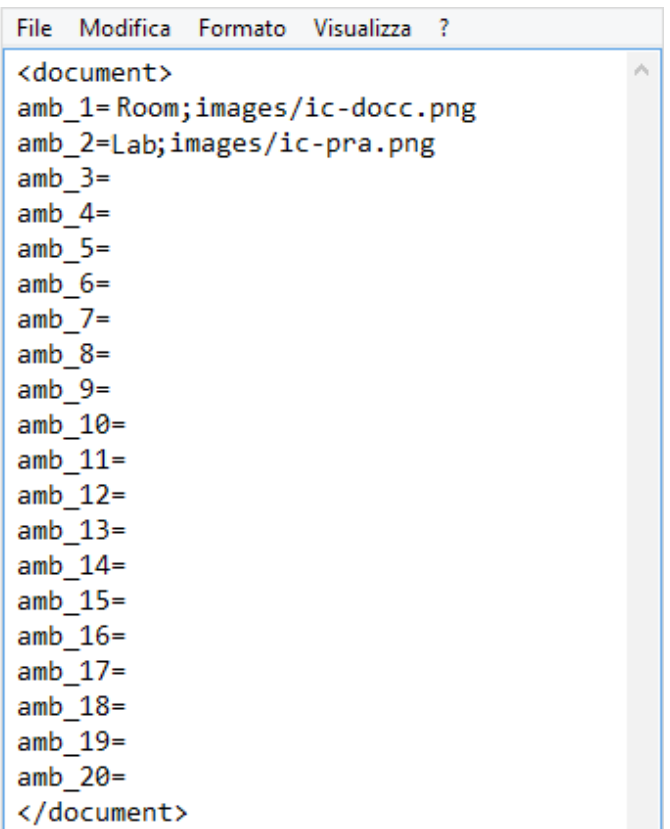

#### **13 - My-Hand reset**

Mode 1:

- Connect My-Hand to PC.
- Overwrite the files in the memory with a backup copy.
- Restart My-Hand.

#### Mode 2<sup>-</sup>

 *When a copy of the original files is not available*

- Connect My-Hand to PC.
- Delete all files from the memory.
- Restart My-Hand.

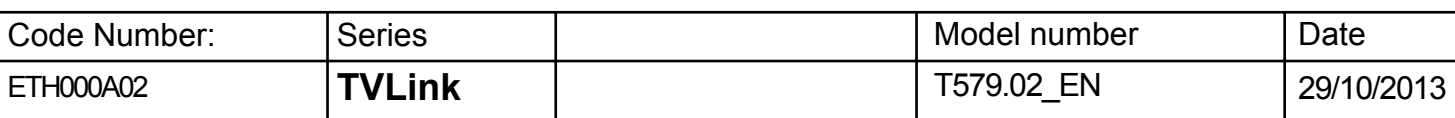

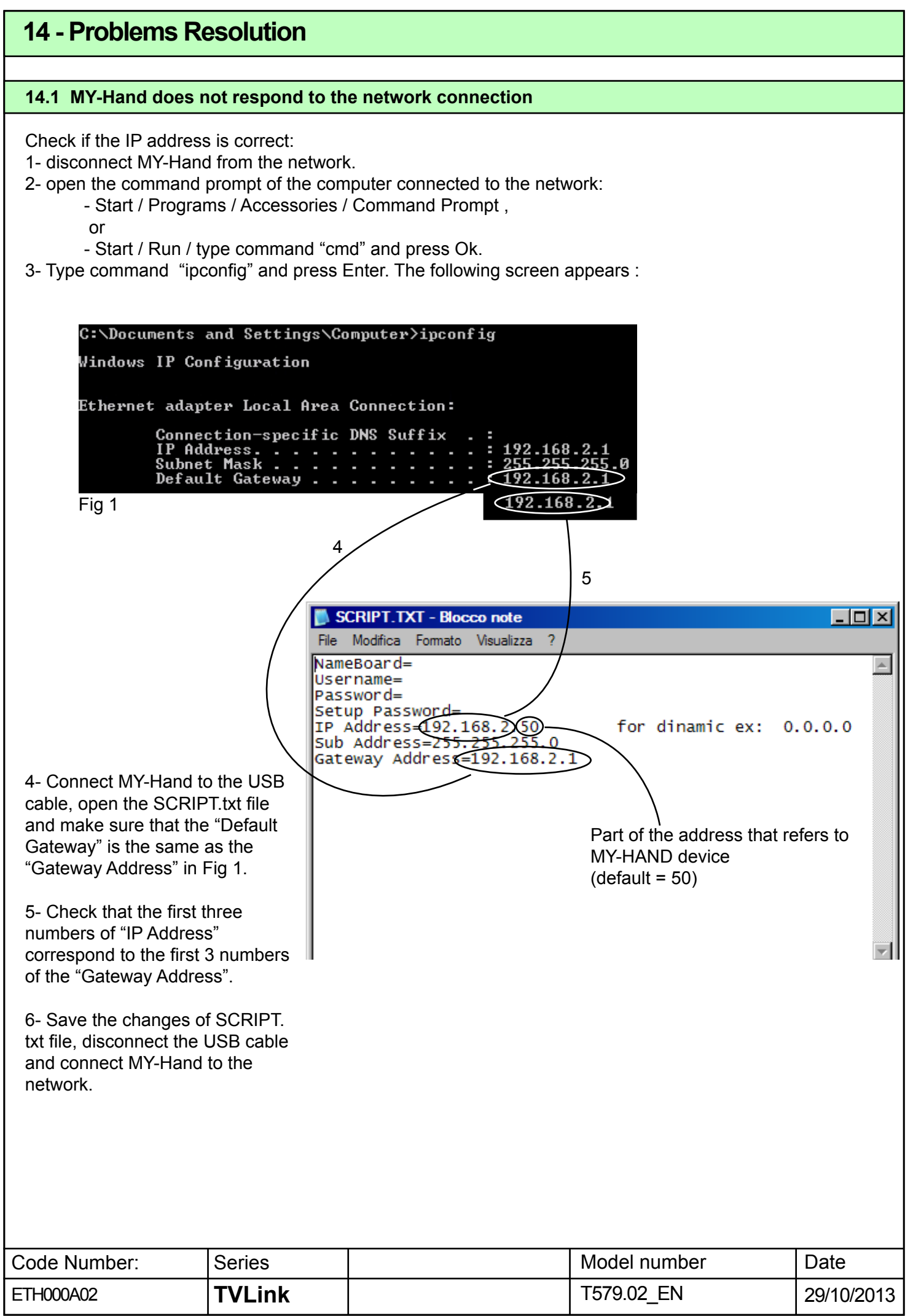

#### **14.2 - MY Hand-creates a conflict in the network address**

Check if you have set an IP address already in use:

- 1- Disconnect MY-Hand from the network.
- 2- Connect MY-Hand to the USB cable, open the SCRIPT.txt file and read the IP address of the MY-Hand.
- 3- Open the prompt command from the computer connected to the network:
	- Start / Programs / Accessories / Command Prompt ,
		- or
		- Start / Run / type command "cmd" and press Ok.
- 4- Type command "ping", an empty space and the IP address of the MY-Hand and press Enter ex. *ping 192.168.2.50*
- 5- If you receive a reply from the address you typed it means that the address is already used and it is necessary to replace it with a different one.
- 6- Type command "ping", an empty space and an IP address different from the previous one and press Enter ex. *ping 192.168.2.51*
- 7- If you do not receive a response from the typed address it means that the address is free and can be used.
- 8- Update the SCRIPT.txt file with the new address, disconnect the USB cable and connect My-Hand to the network.

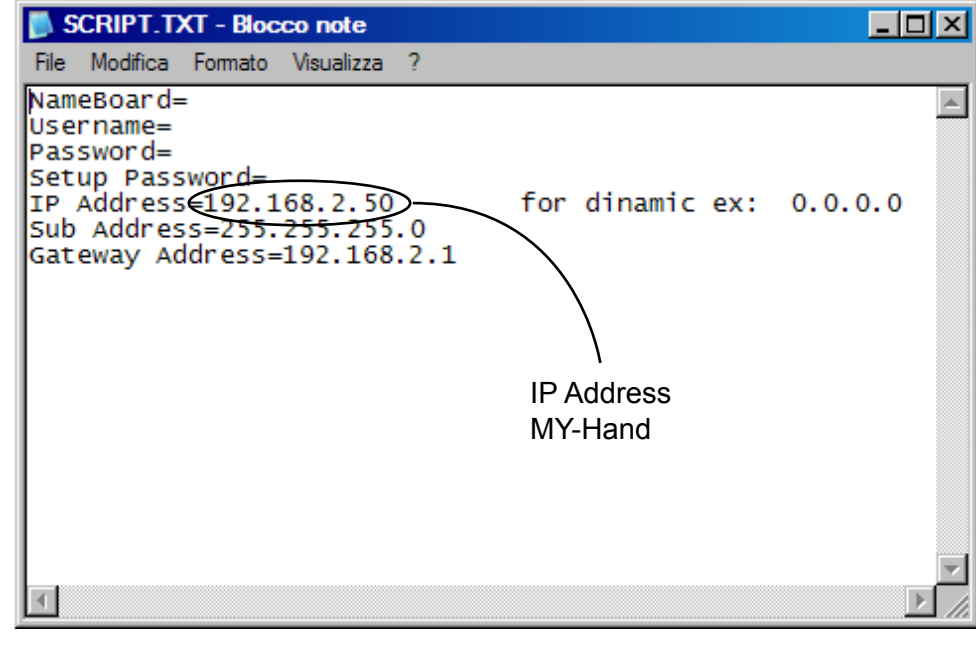

#### **15 - FAQs**

- **MyHand doesn't work correctly with IExplorer of Windows8 and with Chrome Mobile:**  *In this case install a different browser.*
- **Sometimes the web page is not correctly loaded:**

 *In the browser settings, clear the cache.*

- **The web path to access to a specific room is too long... it takes too many steps.**  *Just create a link on the desktop to the desired room.*

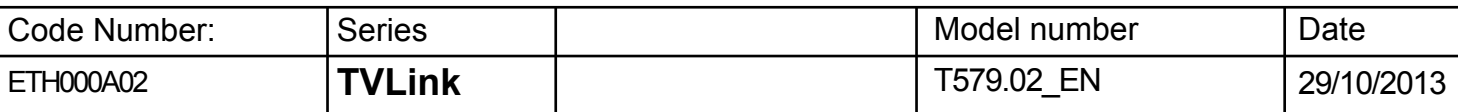

#### **TECHNICAL SPECIFICATIONS**

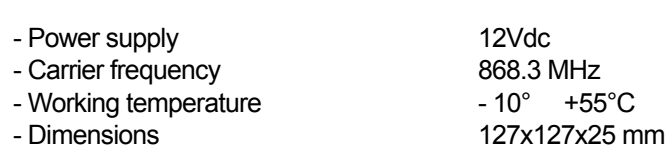

In the view of a constant development of their products, the manufacturer reserves the right for changing technical data and features without prior notice.

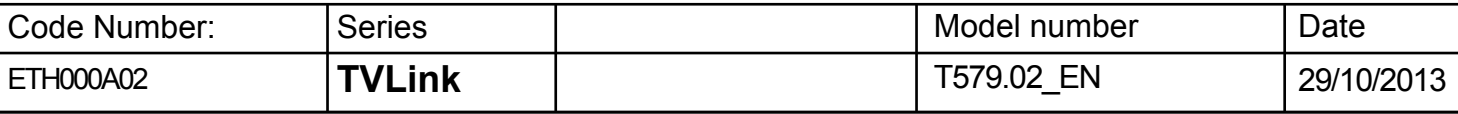

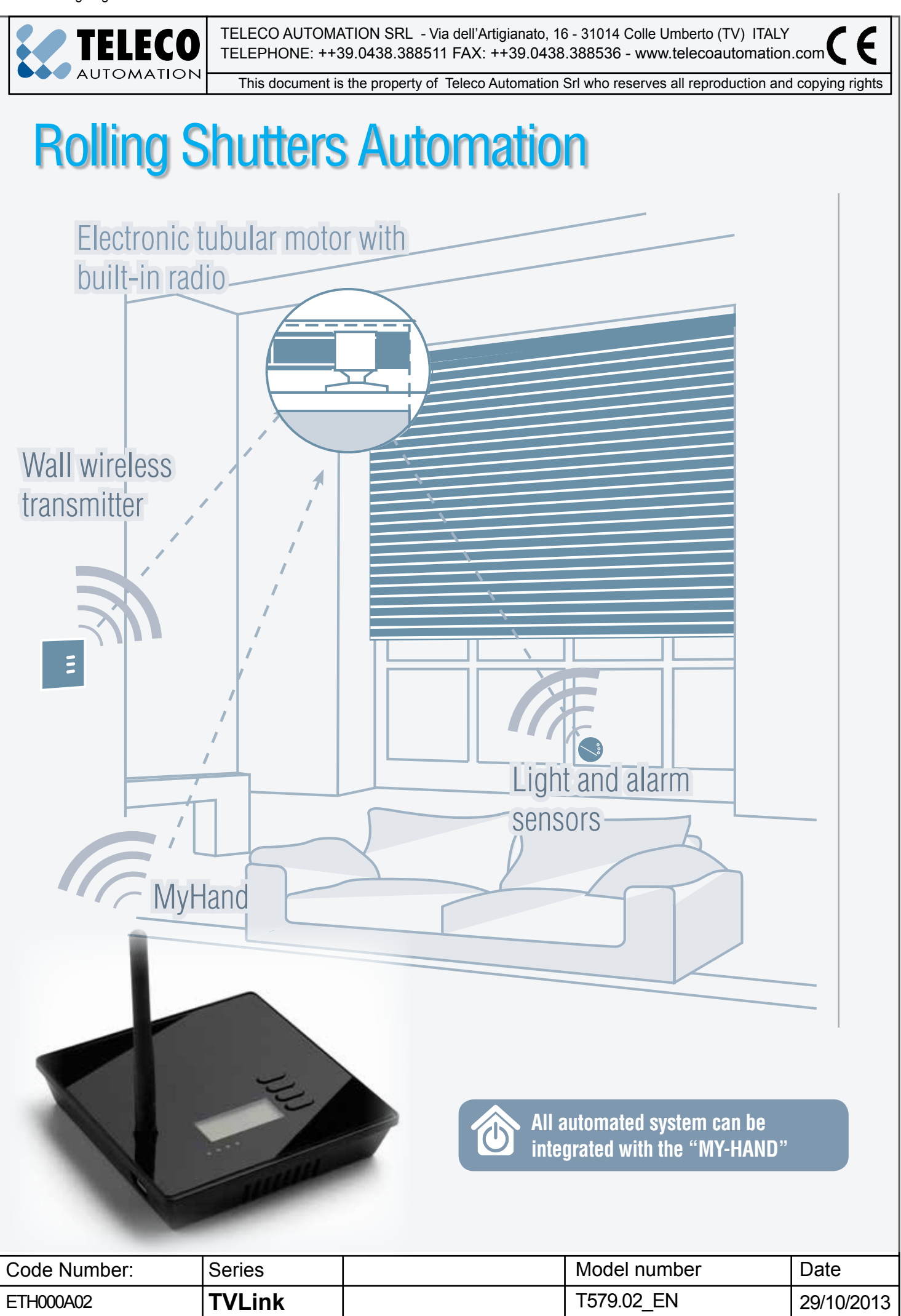

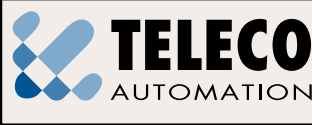

TELEPHONE: ++39.0438.388511 FAX: ++39.0438.388536 - www.telecoautomation.com

€

TELECO AUTOMATION SRL - Via dell'Artigianato, 16 - 31014 Colle Umberto (TV) ITALY

# This document is the property of Teleco Automation Srl who reserves all reproduction and copying rights Lighting management system 须 **CONTRACTOR** Wall wireless **transmitter Dimmer EE Hand** transmitter **MyHand All device can be integrated with the "MY-HAND"** Code Number: Series | Model number Date ETH000A02 **TVLink** T579.02\_EN 29/10/2013